Bitte beachten Sie, dass es sich hier um einen migrierten TV-Vertrag handelt. Das bedeutet für Sie, dass Sie hier auf IPL keine Dokumente zu diesem Vertrag abrufen können. Nachfolgend haben wir Ihnen aber einen Leitfaden erstellt, wie Sie leicht über das Maklerportal Zugriff auf die alten Dokumente bekommen.

Schritt 1:

## **Allianz (II) Esa**

### Alternative 1: Geben Sie Ihre Vermittlernummer und den Kundennamen ein und wählen für den Bereich Sach Gesamt:

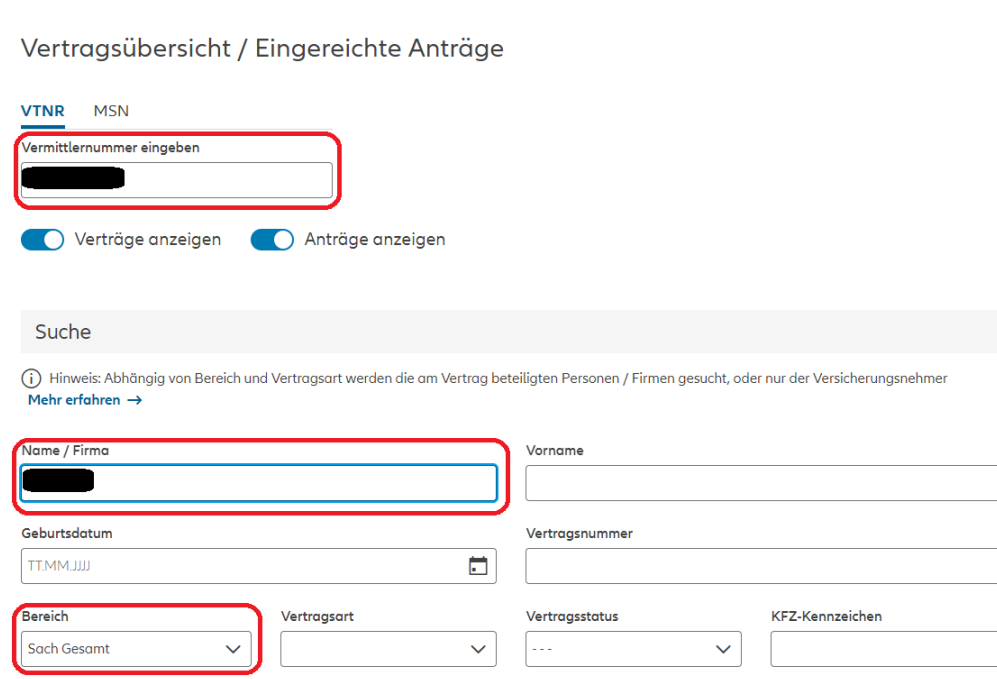

#### Alternative 2:

Sollten Sie bereits die Vorversicherungsnummer des aktiven TV-Vertrages haben (erkennbar: GTV/XX/XXXX), können Sie auch diese direkt unter dem Feld Vertragsnummer eingeben:

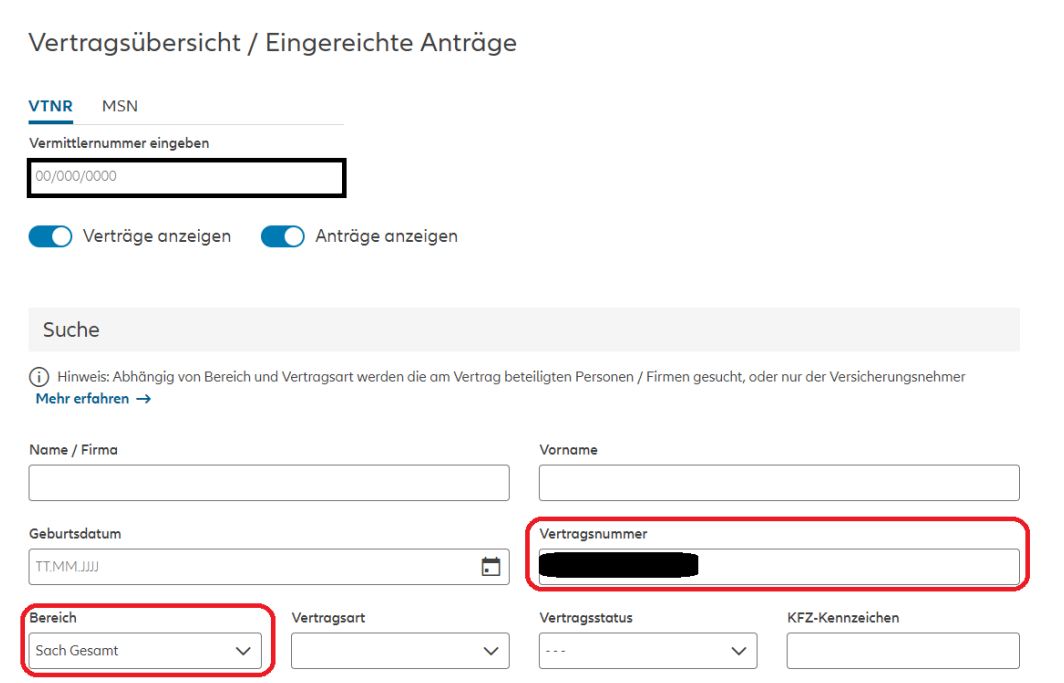

Schritt 2: Um auf die Dokumente des aktiven Vertrages zu kommen, müssen Sie als Workaround auf den **Allianz (II) Esa** als storniert gekennzeichneten Vorvertrag (erkennbar: GTV/XX/XXXX) gehen. Klicken Sie auf die drei senkrechten Punkte : und wählen *Vorgänge/Dokumente* 

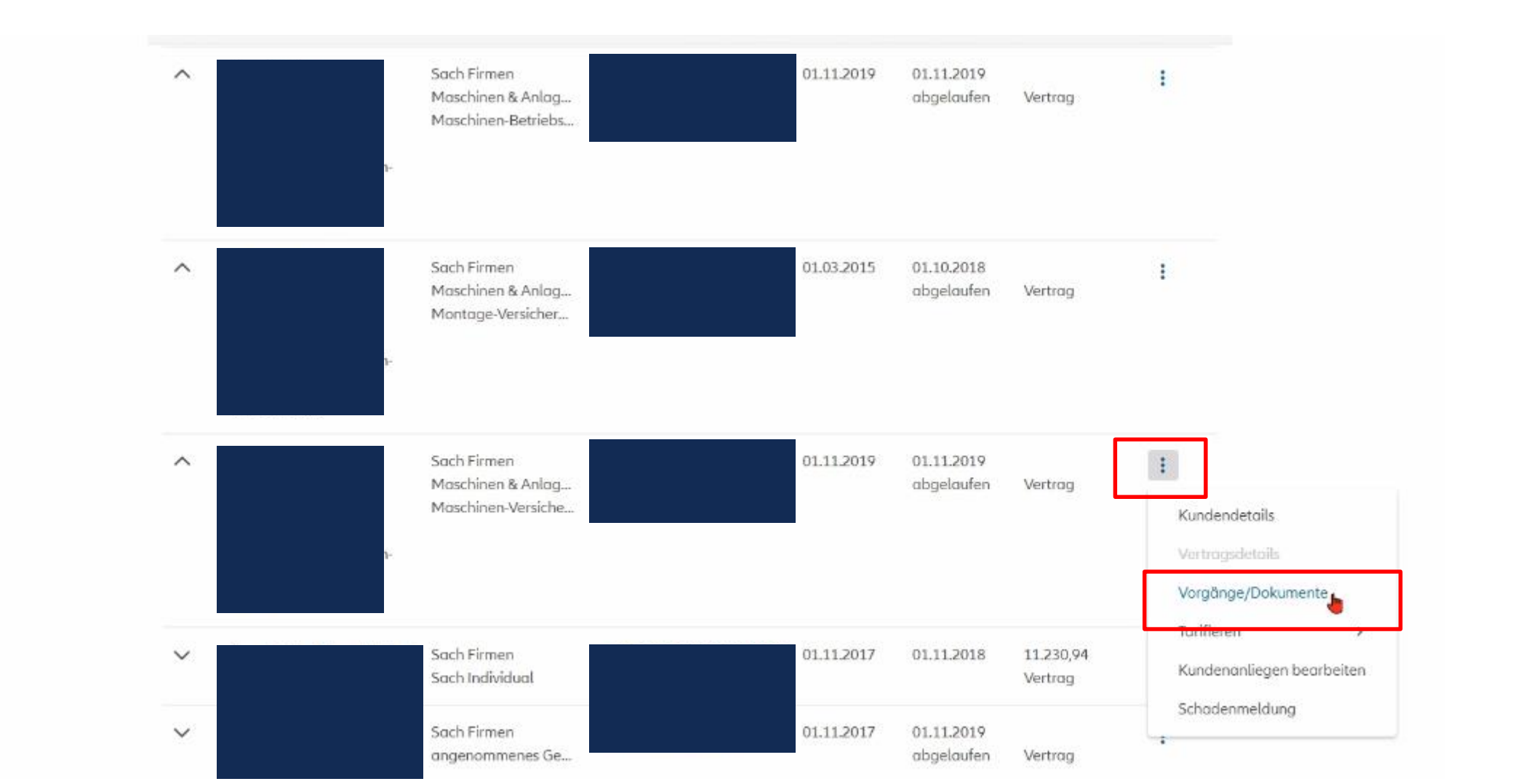

### Schritt 1: Sie landen in Service ABS und können die freigegebenen Dokumente sehen und auch aufrufen

# **Allianz (II) Esa**

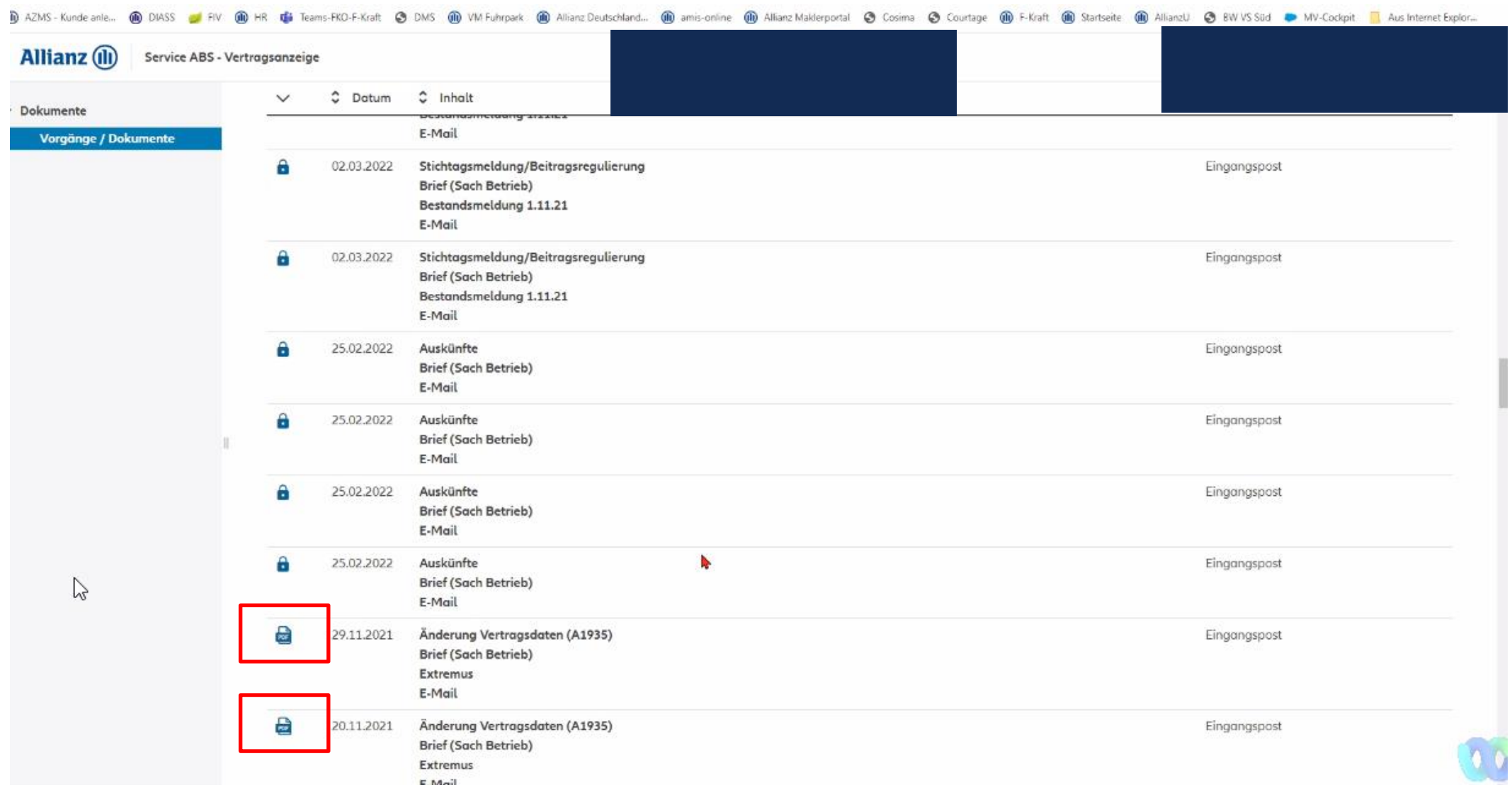